# **APC Patient Portal Tutorials**

# **Table of Contents**

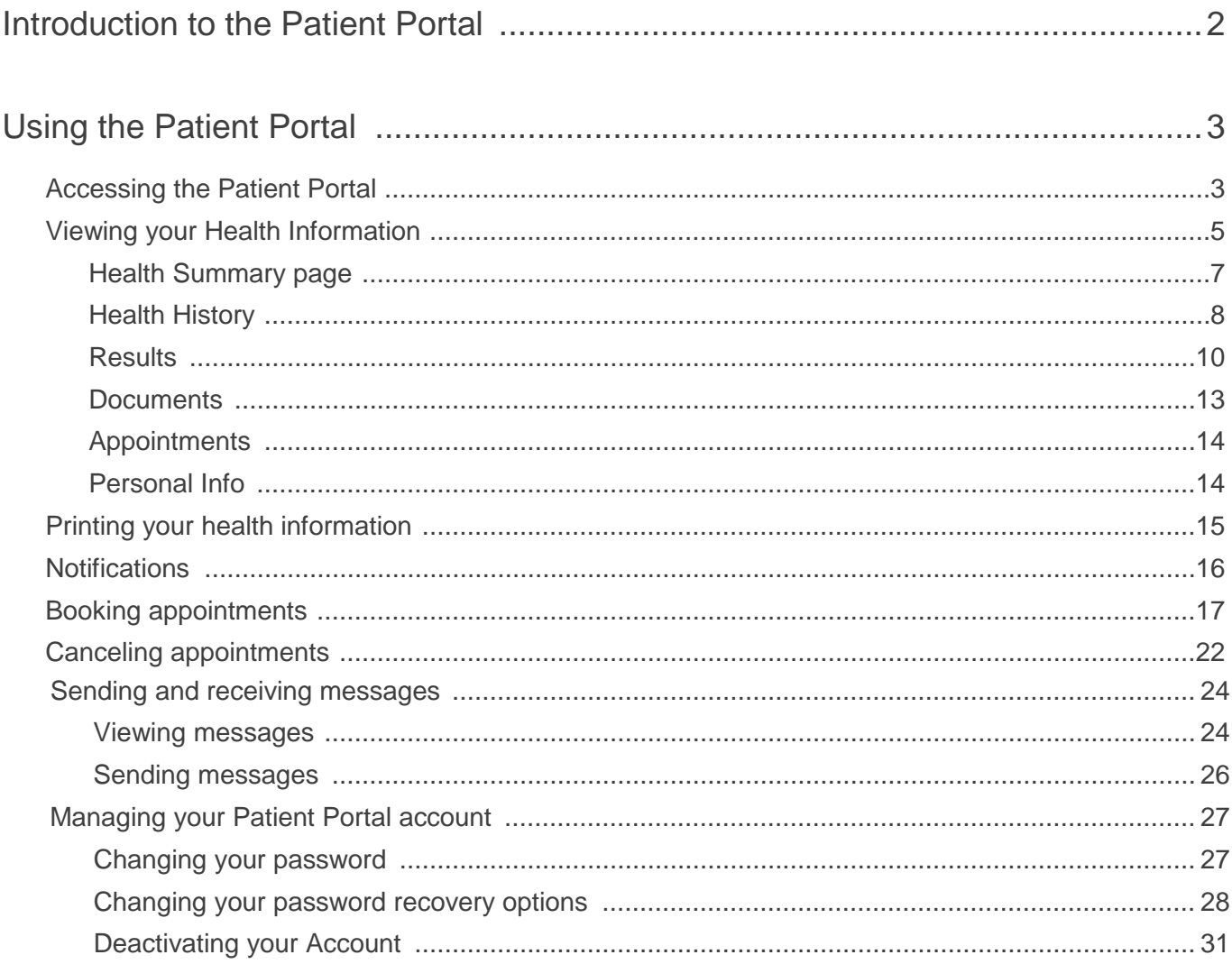

# <span id="page-1-0"></span>Introduction to the Patient Portal

The Patient Portal is a web site that enables your patients to view certain areas of their medical chart online, including their:

- Medical summary
- Current medications and vaccinations
- Lab results
- Medical reports (documents)

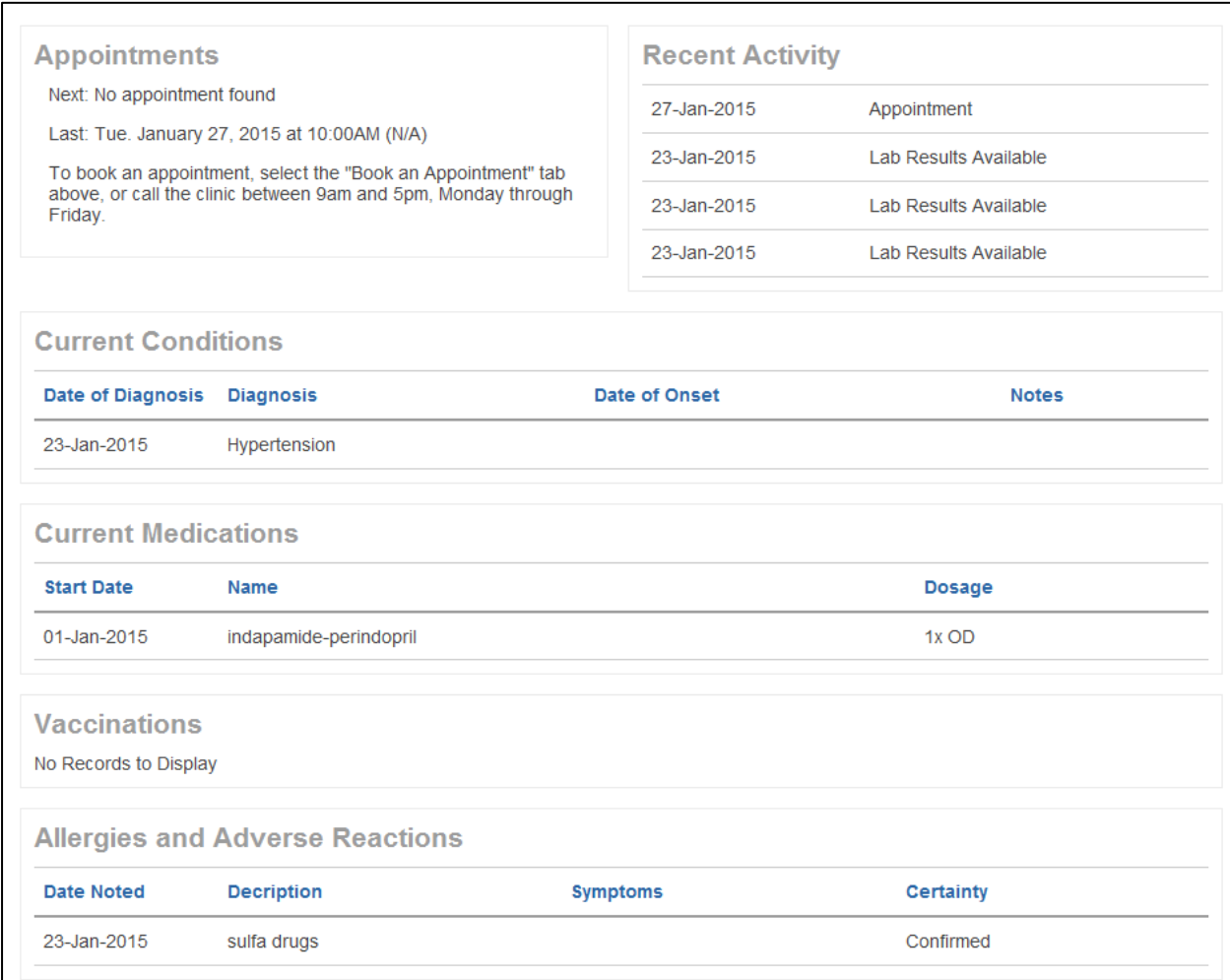

You can also use the Patient Portal to:

- View and book appointments online
- Receive messages from your clinic
- Send messages to your clinic
- Receive automated notifications (for example, to book appointments or to come in for overdue tests)
- Print medical summary reports, medication reports, and vaccination reports.

# <span id="page-2-0"></span>Using the Patient Portal

# <span id="page-2-1"></span>Accessing the Patient Portal

To gain access to the Patient Portal, you must receive an invite from your clinic. The clinic gives you a paper registration letter, and sends you a registration email. Do not throw the letter away as you need the PIN to sign into the Patient Portal for the first time.

Following is an example of the email you receive.

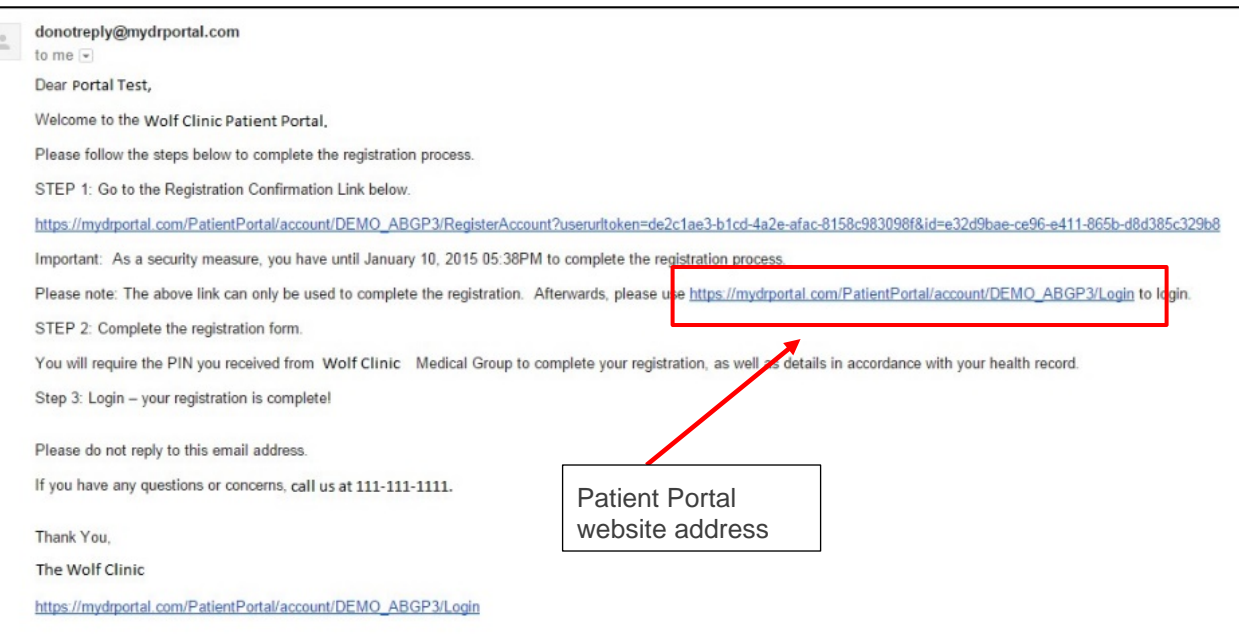

The registration email provides you with a link to the clinic's Patient Portal website.

Tip: Add the Patient Portal link to your web browser favourites so you can easily access the website going forward.

### **To log into the Patient Portal:**

1. Open a web browser, and then go to the clinic's Patient Portal website address. The Patient Portal Login page displays.

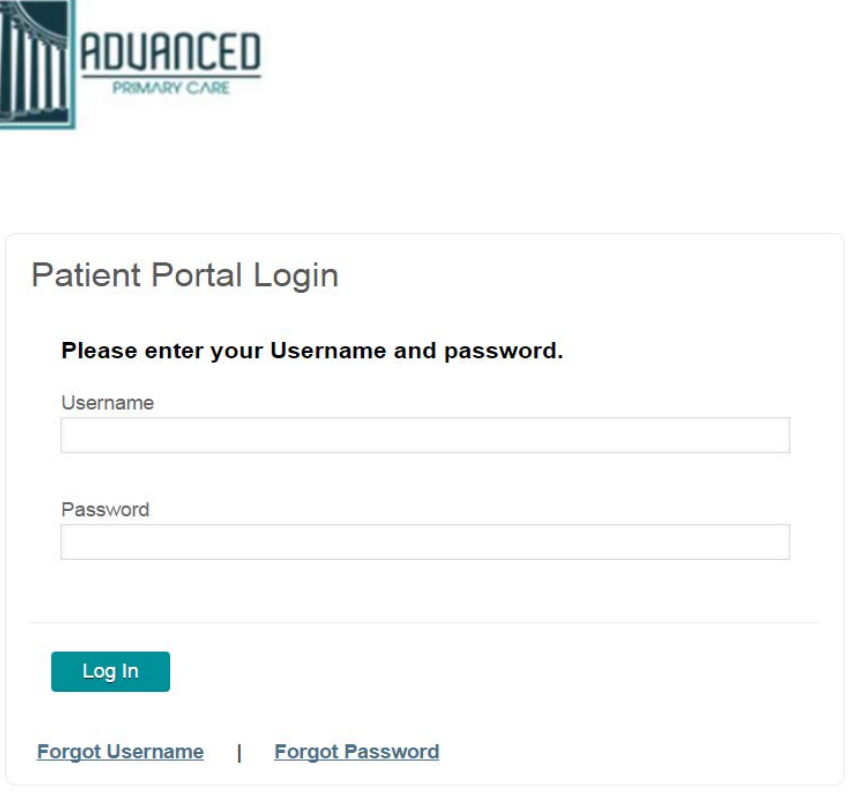

Enter your User Name and Password, and then click Log In.

If you enter an incorrect password 5 times, you receive the following message: "For your security, access to your Patient Portal account has been temporarily suspended due to too many unsuccessful login attempts. Please try again later."

You cannot log in again for one hour.

<span id="page-3-0"></span>Tip: Click Forgot User name or Forgot Password for help.

# Viewing your Health Information

In the Patient Portal you can view select portions of your health information and the health information of other patients you have access to. The available health information is read-only; you cannot modify or respond to health information in the Patient Portal.

#### **To view your health information:**

- 1. At the top of the Patient Portal, click the Health Information tab. The EMR displays your Health Information page with:
	- A list of available profiles listed at the top of the page (if you have access to other patient's health information).
	- A menu of available health information along the left side of the window.

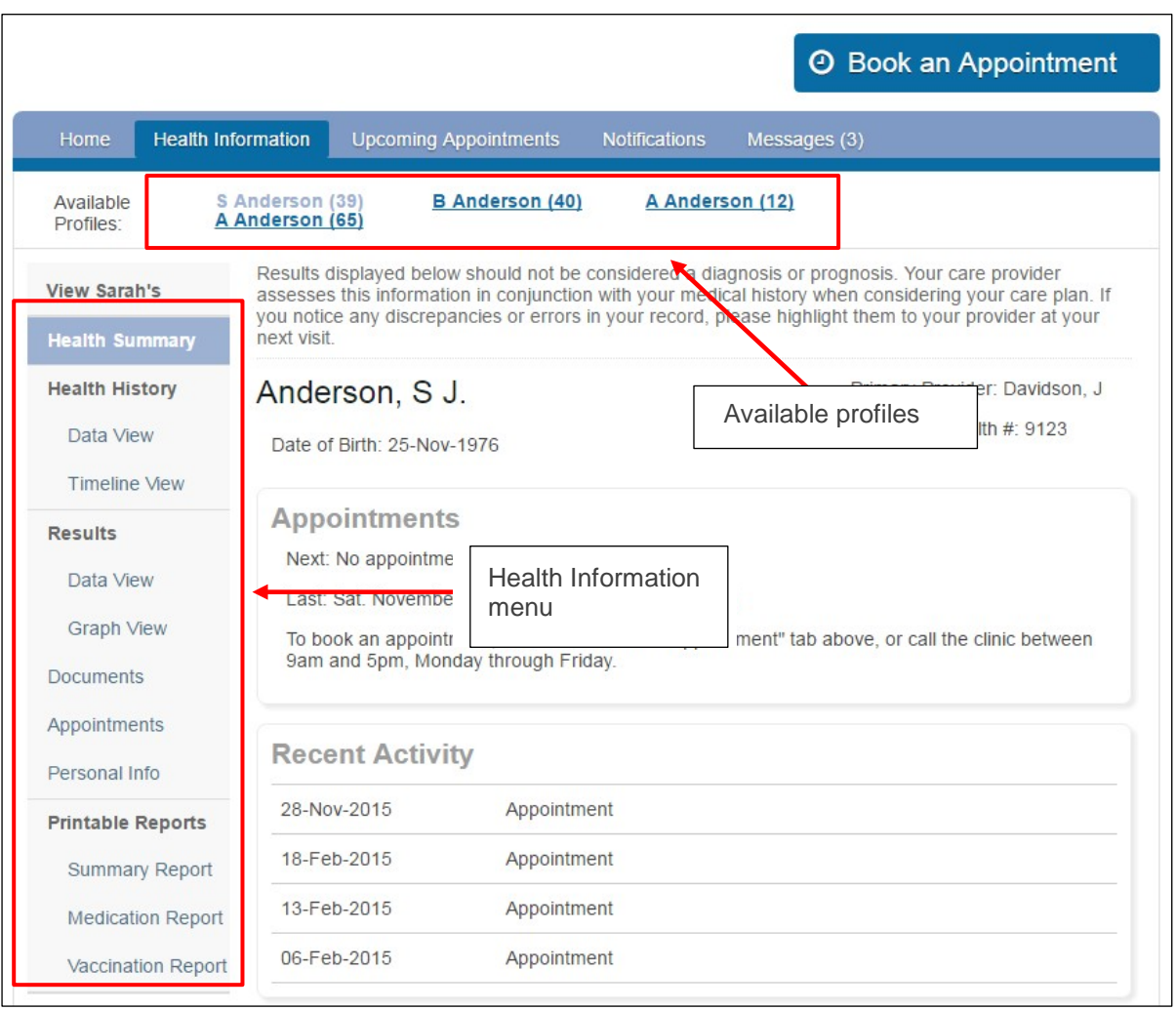

2. If you have access to other patients' health information, in the Available Profiles list, click the patient you want to view health information for.

Your health information displays by default. Available Profiles are set up by the clinic. If you want to view health information for a relation that is not listed, you must receive consent from the patient and request access from the clinic.

<span id="page-5-0"></span>3. In the menu on the left side of the window, click the type of health information you want to see. The Portal displays the associated page.

# Health Summary page

The Health Summary page displays a summary of your current health information, including:

- Your next and last appointment date and timeYou recent booking activity
- Current Conditions
- Current Medications
- Vaccinations
- Allergies and Adverse reactions

<span id="page-6-0"></span>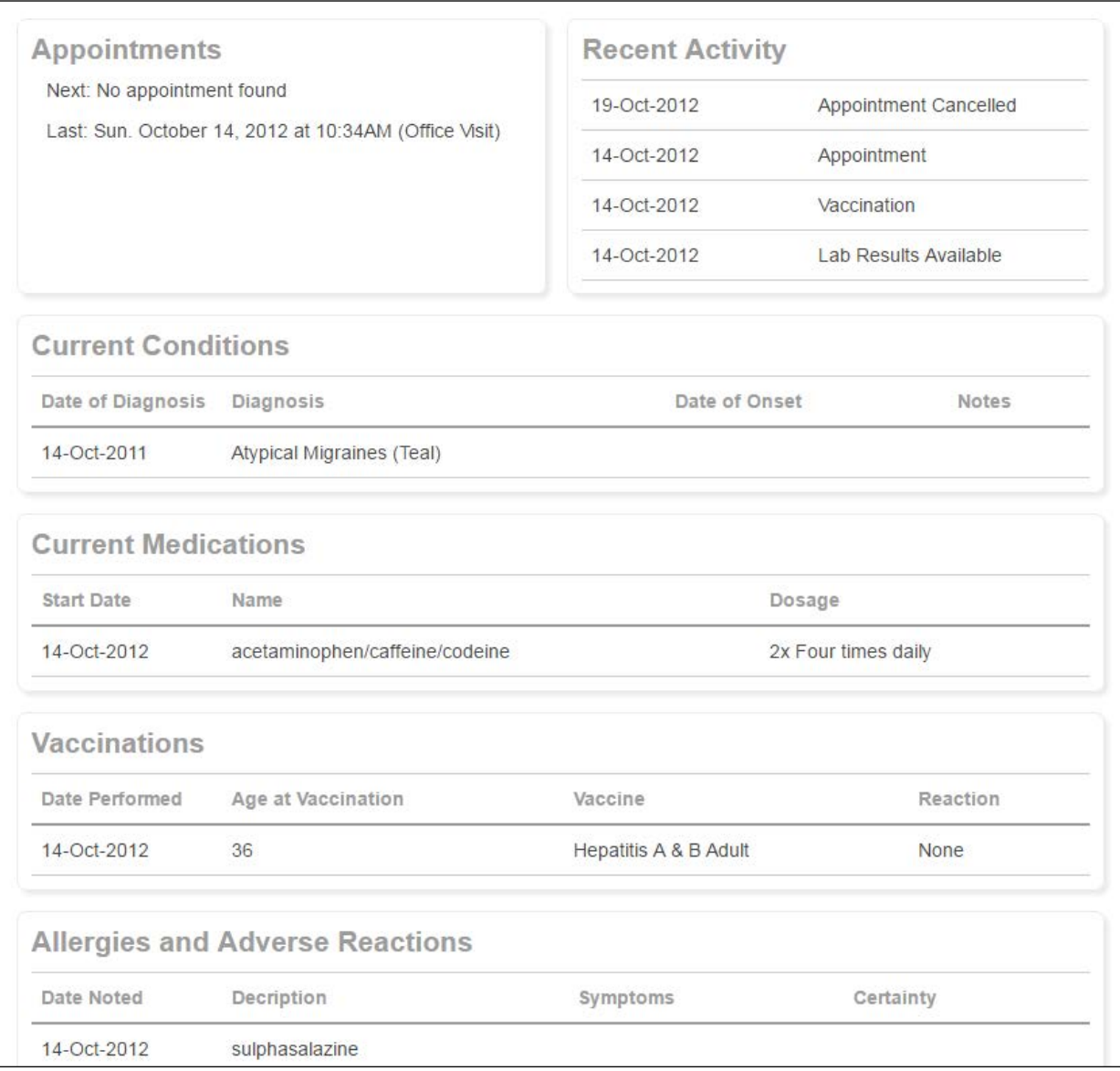

## Health History

The Health History page displays a summary of your past health information, including:

- Inactive Conditions (for the past 5 years by default)
- Previous Medications (for the past 5 years by default)
- Procedures
- Inactive Allergies and Adverse Reactions

#### **You can view your health history using two different view options:**

1. Data View: Displays health history information in a list format.

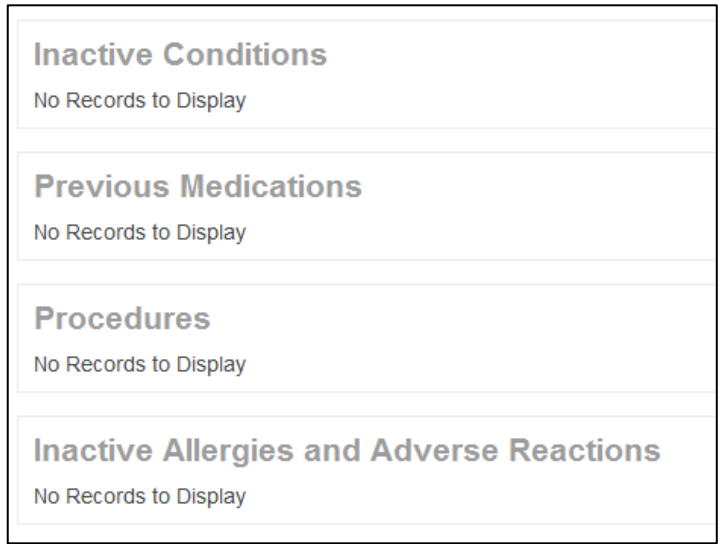

- 2. Timeline View: Displays both your historic and current health information in a graphical format. The Timeline includes:
	- Appointment dates and details
	- Examination dates with some details (including height, weight, BMI)
	- Vitals (including blood pressure, temperature, and pulse)
	- Investigations (including hemoglobin, mononucleosis [MONO] Test, carboxytetrahydrocannabinol confirmation [THC], white blood cell count [WBC])
	- Diagnosis dates for conditions

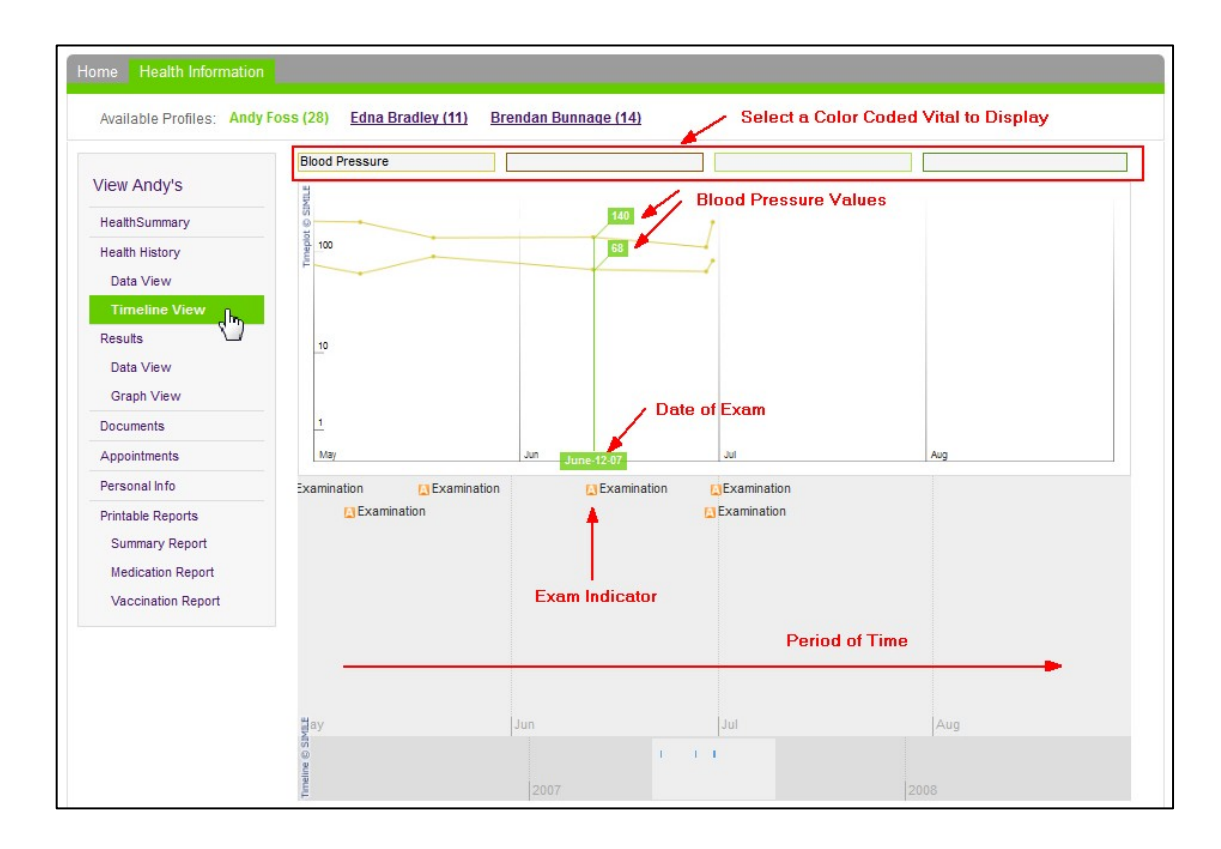

#### **To navigate the Timeline View:**

- a) To scroll backwards or forwards on the graph, in the grey area below the graph, click and drag your cursor. The timeline moves with your cursor.
- b) To view details for a specific appointment or examination listed in the grey area of the Timeline, click the appointment or examination text. The Timeline displays the details for the appointment or examination.

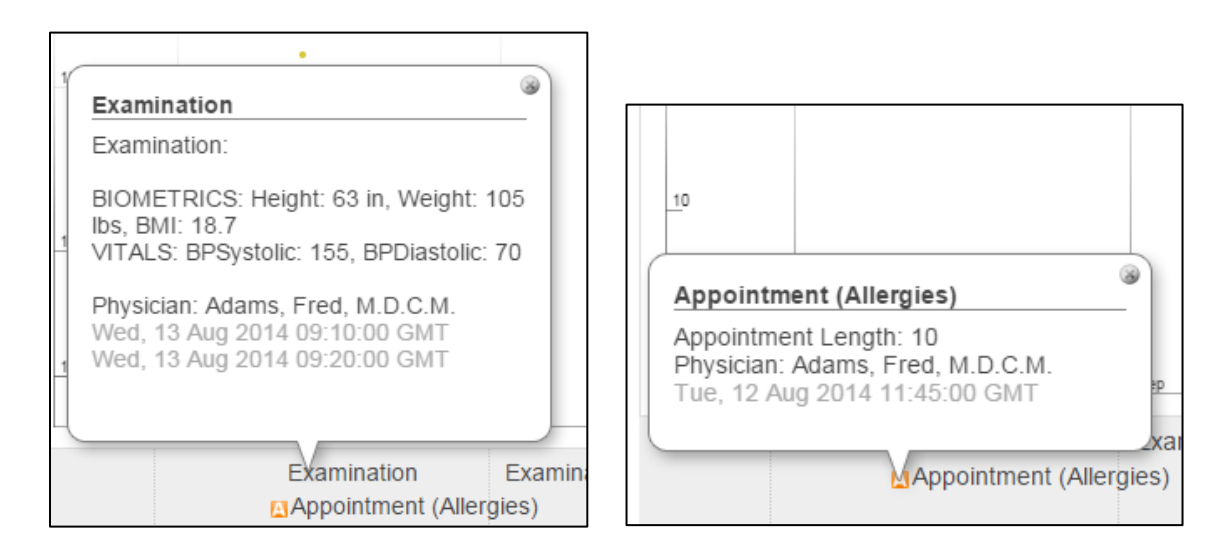

c) To view details for a specific data point on the graph, hover your cursor over the point. The Timeline displays the date and data value.

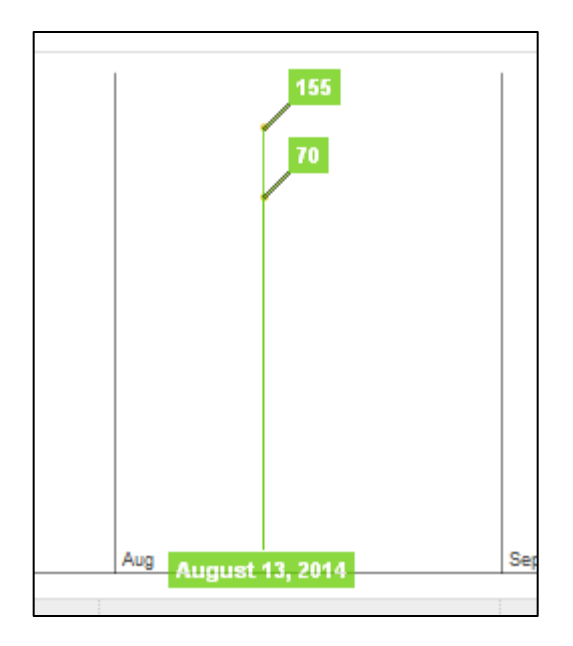

d) To include a particular vital or investigation on the graph, click one of the color-coded fields at the top of the graph and then, in the list of available vitals and investigations, click the value you want to graph.

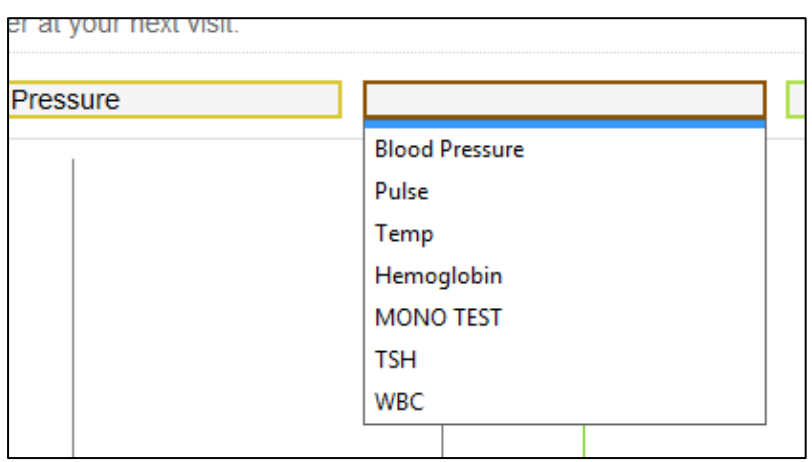

### <span id="page-9-0"></span>Results

The results page displays your lab and other investigation results for the past 5 years (by default). You can view your results using two different view options.

- 1. Data View: Displays your results in the form of a table, and includes the following information for each result:
	- o Date
	- o Test Type and Test
	- o Abnormal
	- o Result
	- o Range (if an optimal range is available)

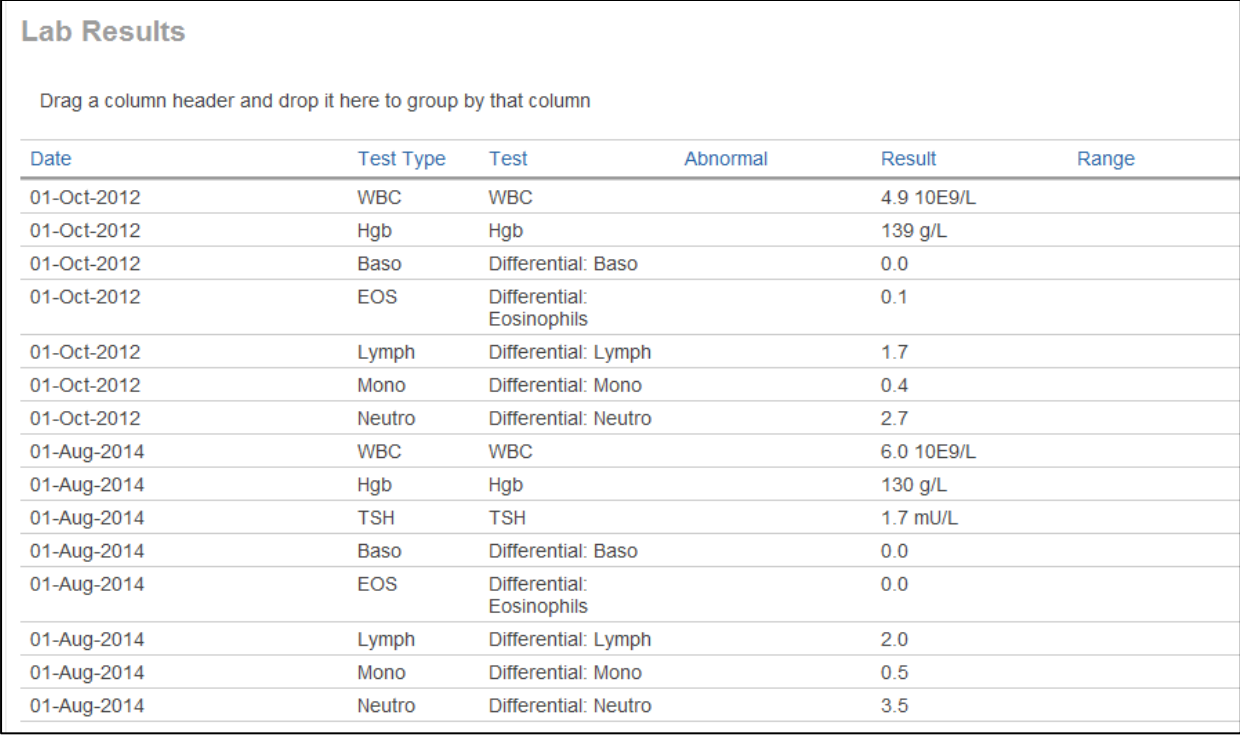

- a) To change the sort order of the table, click a column heading. The page sorts the result by the contents of the selected column.
- b) To categorize the results, click a column header and drag it to the area above the table. The page categorizes the results by the contents of the selected column. For example, if you categorize results by Test, the table displays all results for each test together:

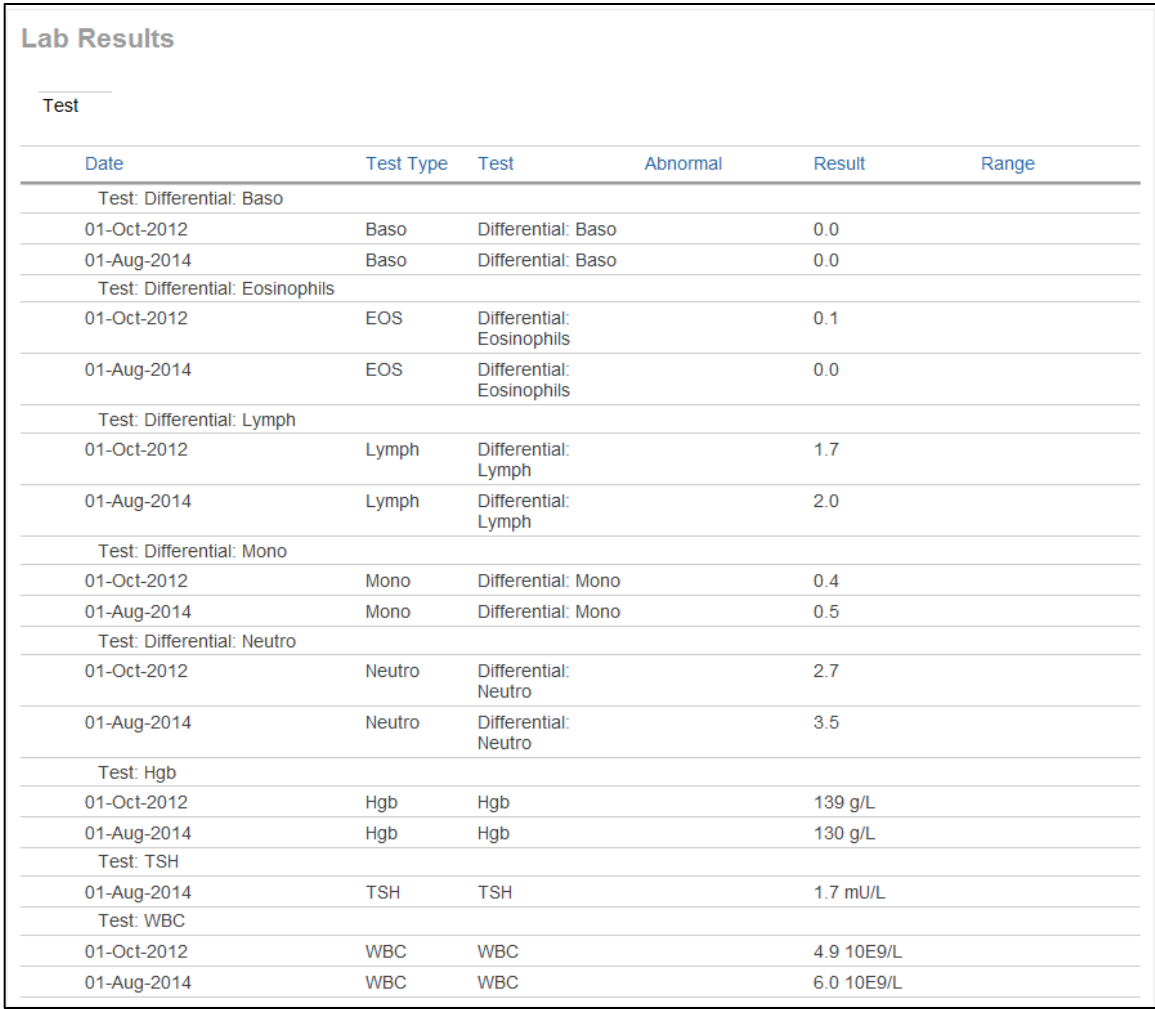

- c) To change the order of the table columns, click a column header and drag it to where you want the column to display.
- 2. Graph View: Displays your results in the form of a graph. From the top, select the measure that you want to graph.

Click or hover your mouse over a data point to see the date and time of the result. The normal range appears next to the measure name at the top and within the graph.

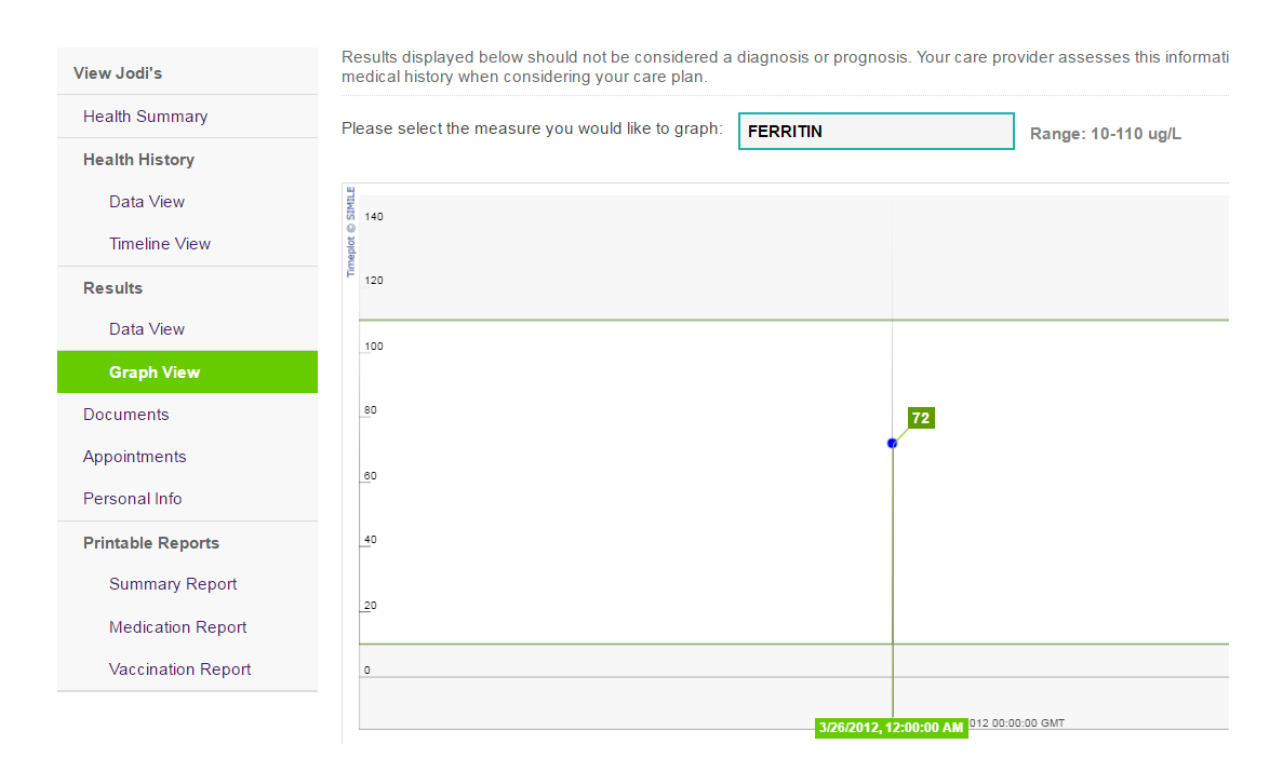

### <span id="page-12-0"></span>**Documents**

The Documents area displays a list of your health documents, such as medical reports, requisition forms, and consult letters.

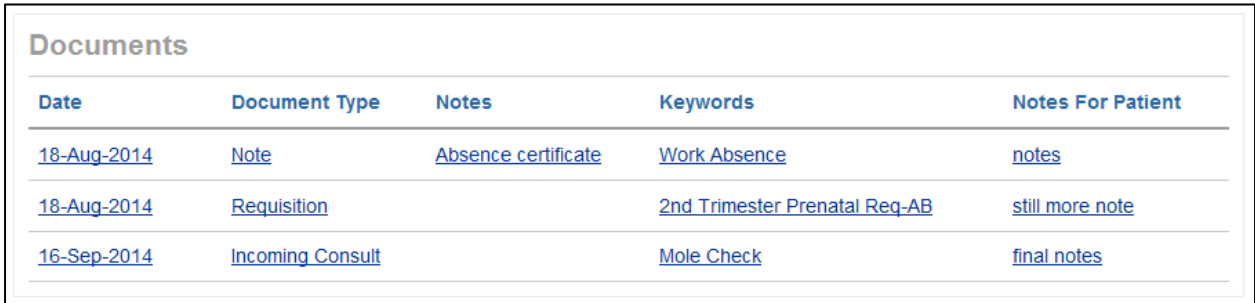

To view a document, click the document. The document opens in a separate window or tab in your internet browser.

Troubleshooting: What if the document does not open?

Your web browser is likely out of date. Try opening the Patient Portal in another web browser, or update the browser you are currently using.

### <span id="page-13-0"></span>Appointments

The Appointments page displays a summary of your upcoming and past appointments in a table format. The table displays basic appointment information, including:

- Appointment date and time
- Provider
- Appointment reason
- Clinic location

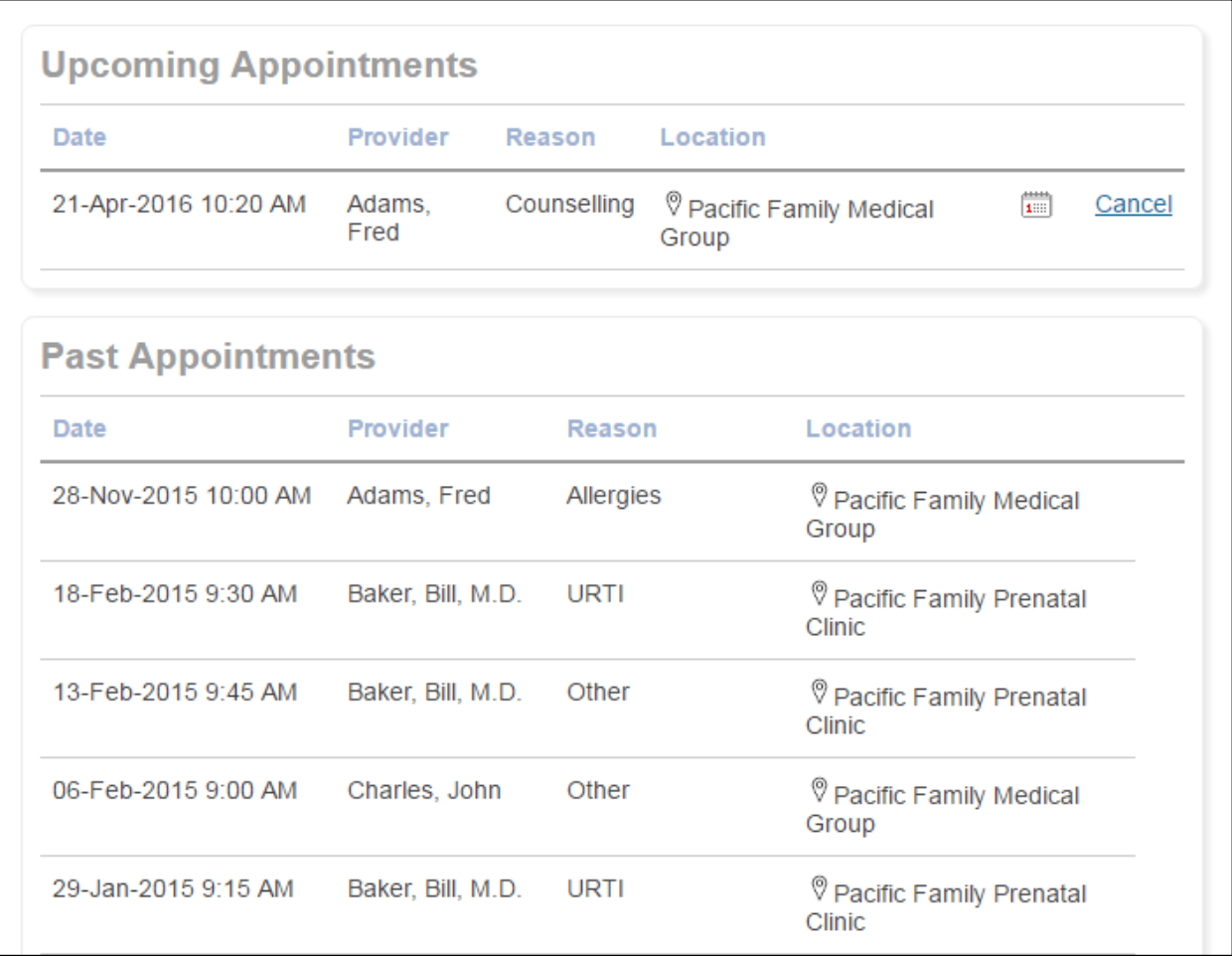

### <span id="page-13-1"></span>Personal Info

The Personal Info page displays your contact information and other personal information, including:

- Social History
- Family History
- Harmful Substances/Risks

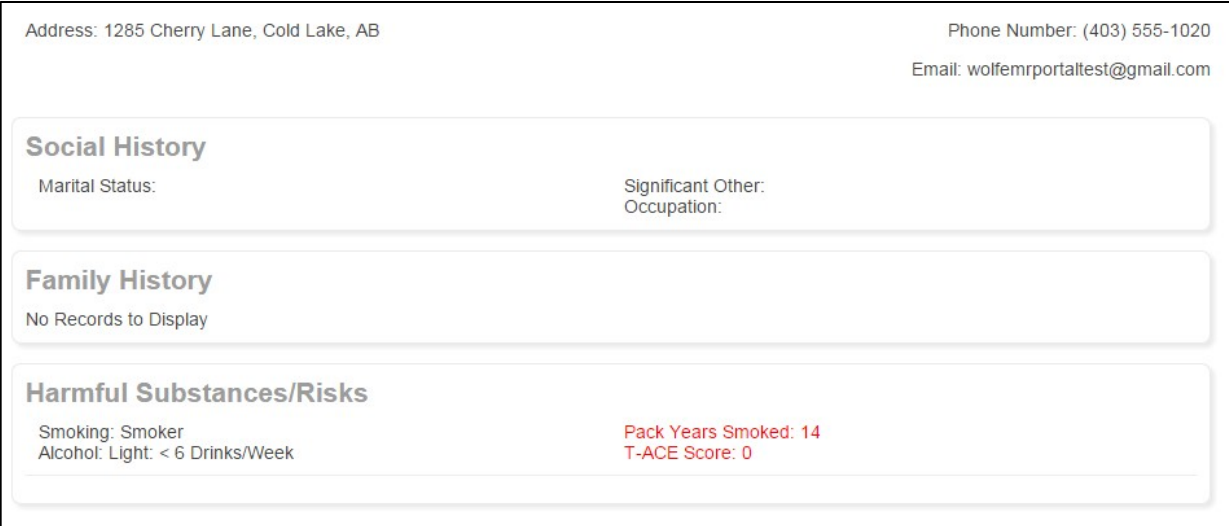

If your contact information is out-of-date, contact the clinic to inform them of the change. You cannot edit your personal information in the Patient Portal.

# <span id="page-14-0"></span>Printing your health information

You can print your Patient Portal health information in a printer-friendly format using Printable Reports.

Available reports include the:

- Summary Report: Prints your current health information, including vaccinations, allergies, current conditions, and current mediations.
- Medication Report: Prints your current medications, past medications, and allergies.
- Vaccination Report: Prints your recorded vaccinations.

To print your health information:

- 1. Navigate to the Health Information tab of the Patient Portal.
- 2. In the left pane, in the Printable Reports area, click the report you want. The page displays the selected report in a PDF view.

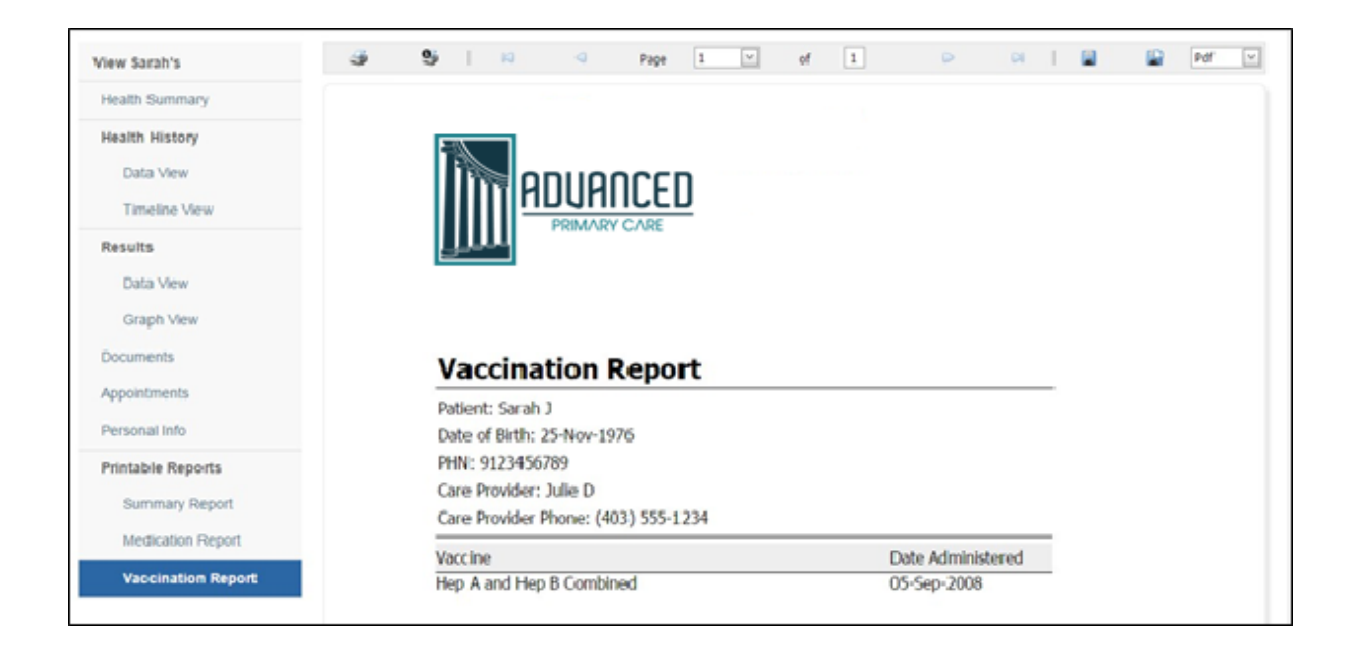

- 3. Perform one of the following actions:
	- To print the full report, click Print  $(\mathcal{F})$ .
	- To print only the page displayed, click Print the current page  $( 9)$ .
	- To save the report to your computer, click Export report and save it to the disk  $(\Box)$ .
	- To view the report in its own browser window and view or print it from there, click Export a report and show it in a new window  $\left(\frac{1}{\ln x}\right)$ .

# <span id="page-15-0"></span>**Notifications**

In the Notifications area you can view any notifications sent from the clinic. The types of notifications you can receive include:

- Reminders that you are due for preventive care or disease management tests
- Reminders that you are due for follow up appointments
- Tips for managing your health

To view your notifications, at the top of any Patient Portal page, click the Notifications tab. The Patient Portal displays your list of notifications.

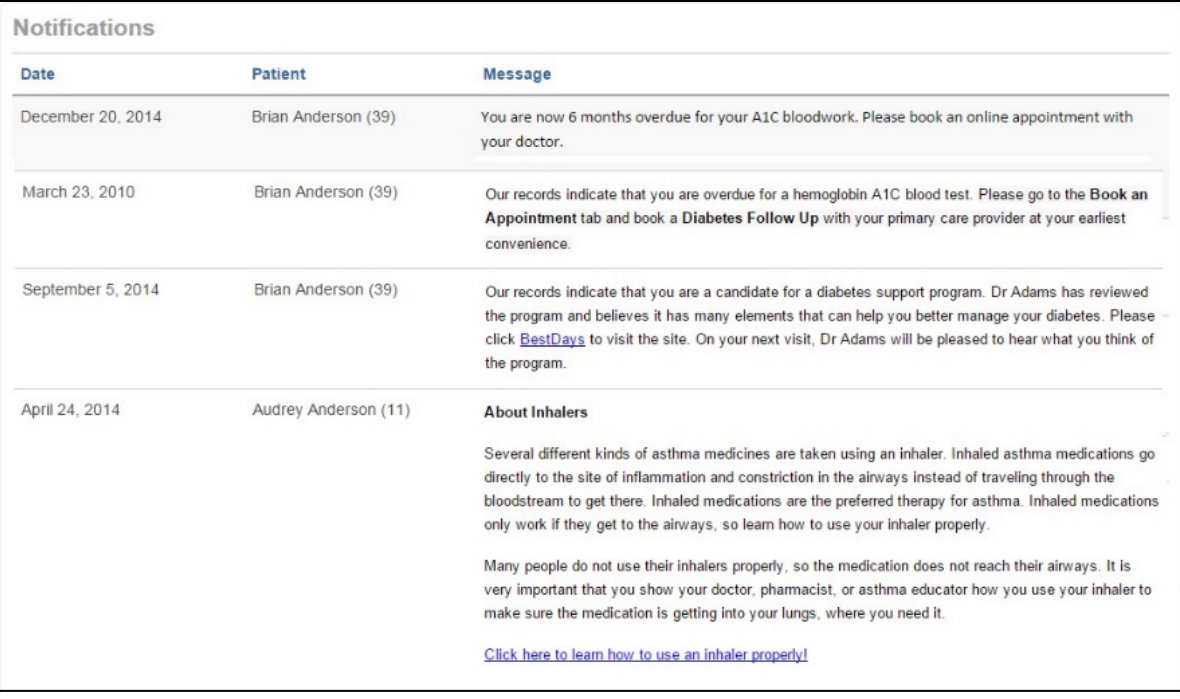

# <span id="page-16-0"></span>Booking appointments

Through the Patient Portal you can book appointments with a practitioner.

#### **To book an appointment:**

1. Log into the Patient Portal, and then, at the top of the window, click Book an Appointment.

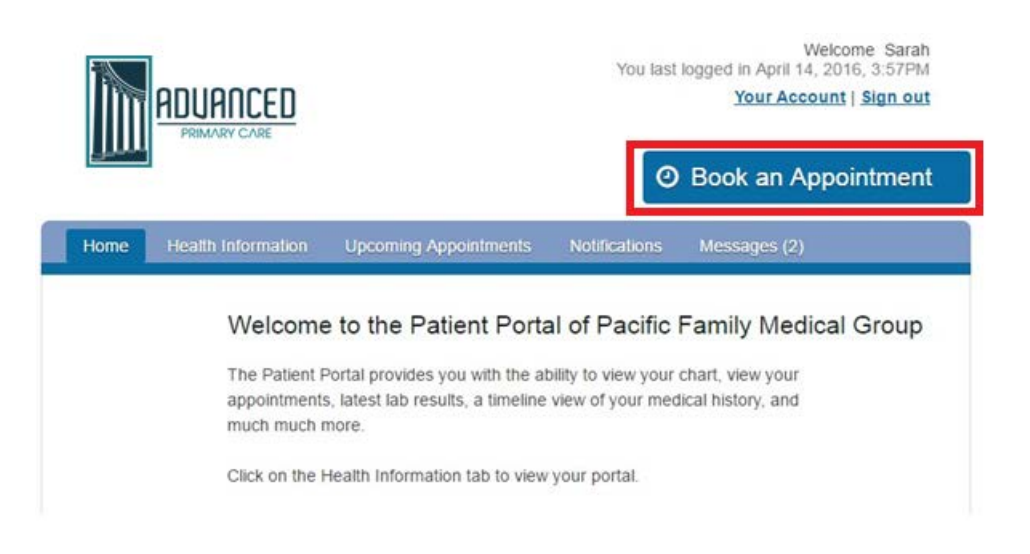

The Portal displays the first book appointment page: Choose Patient & Reason.

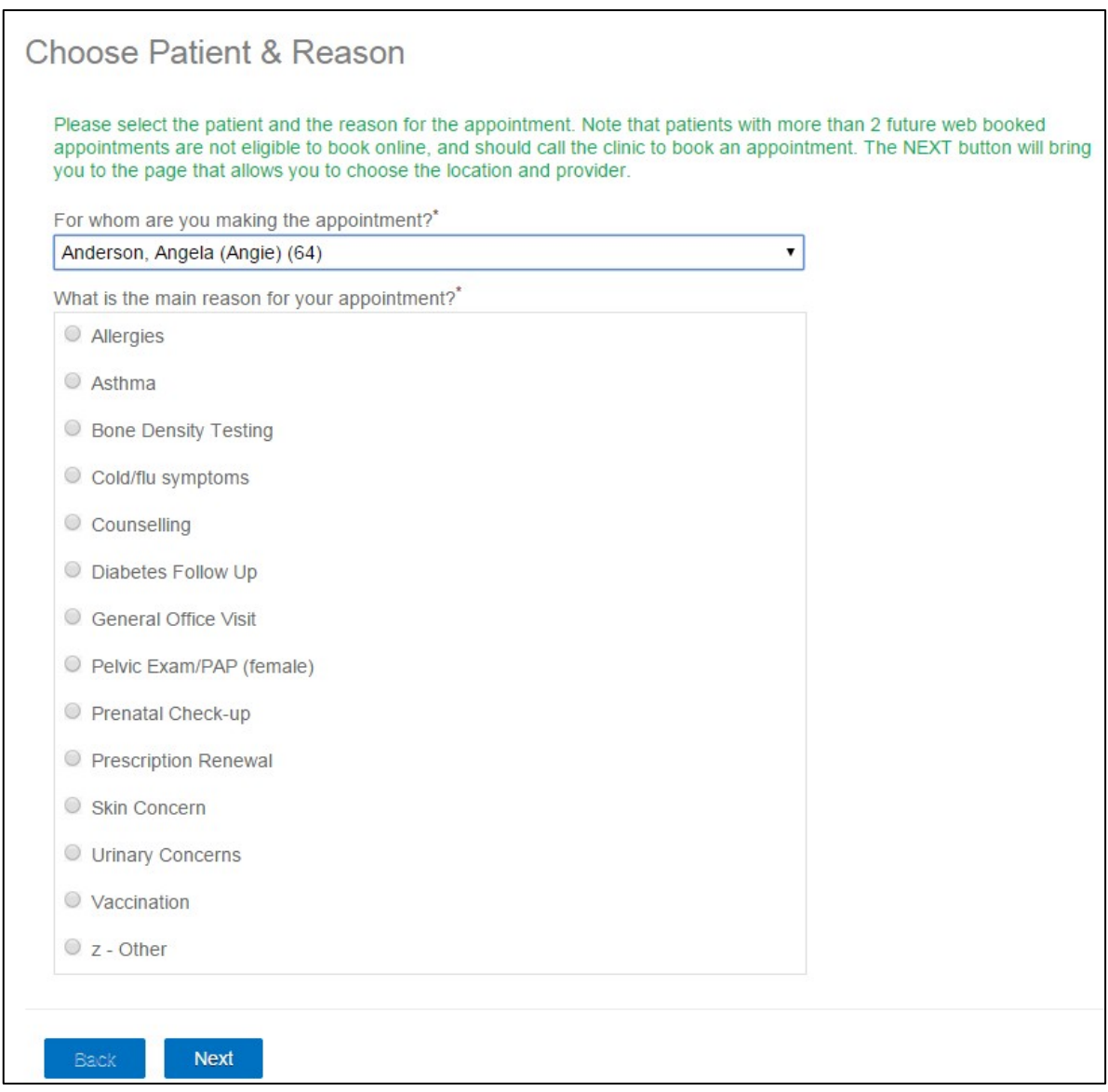

- 2. If you have access to other patients' health information, in the for whom are you making the appointment? Drop-down list, select the patient you want to book the appointment for.
- 3. Select the reason for the appointment, and then Click Next.

The options available in the reason for appointment area are determined by the clinic. See "Enabling specific types of appointments to be booked online" on page 90.

The Portal displays the second booking page: Choose Location & Provider.

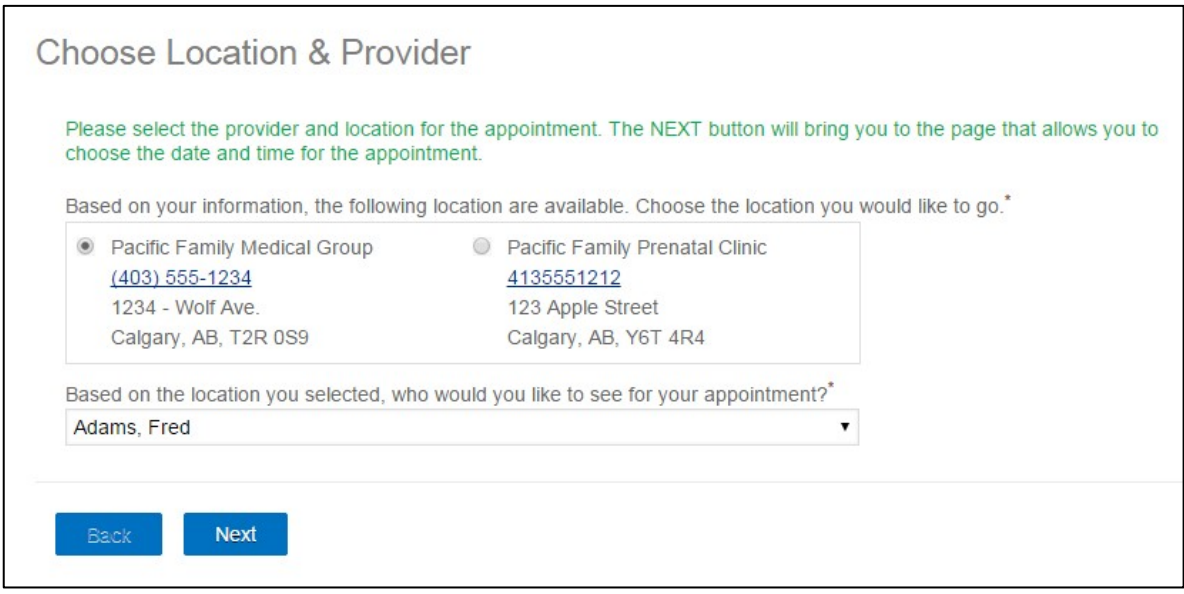

- 4. If multiple clinic locations disply, click the location you want to book the appointment at.
- 5. In the Based on the location you selected, who would you like to see for your appointment? Drop-down list, select the provider you want to book the appointment with.
- 6. Click Next. The Portal displays the third booking page: Date & Time.
- 7. On the calendar, click the date you want to book the appointment for. The Patient Portal displays available booking times for the selected date.

Tip: To change the calendar month, click the arrow icons to the right and left of the month name.

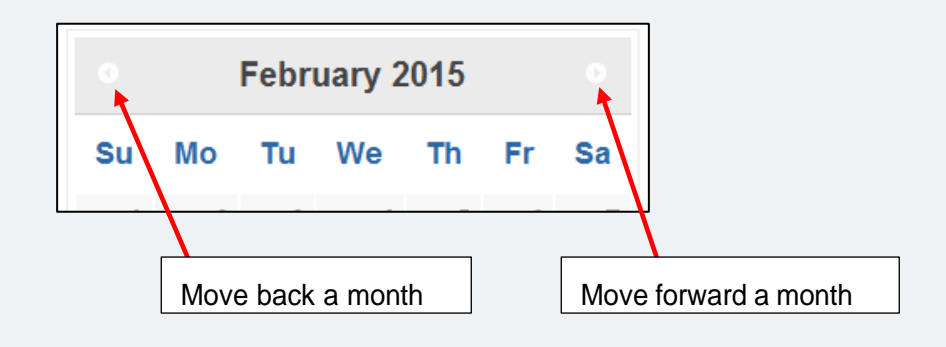

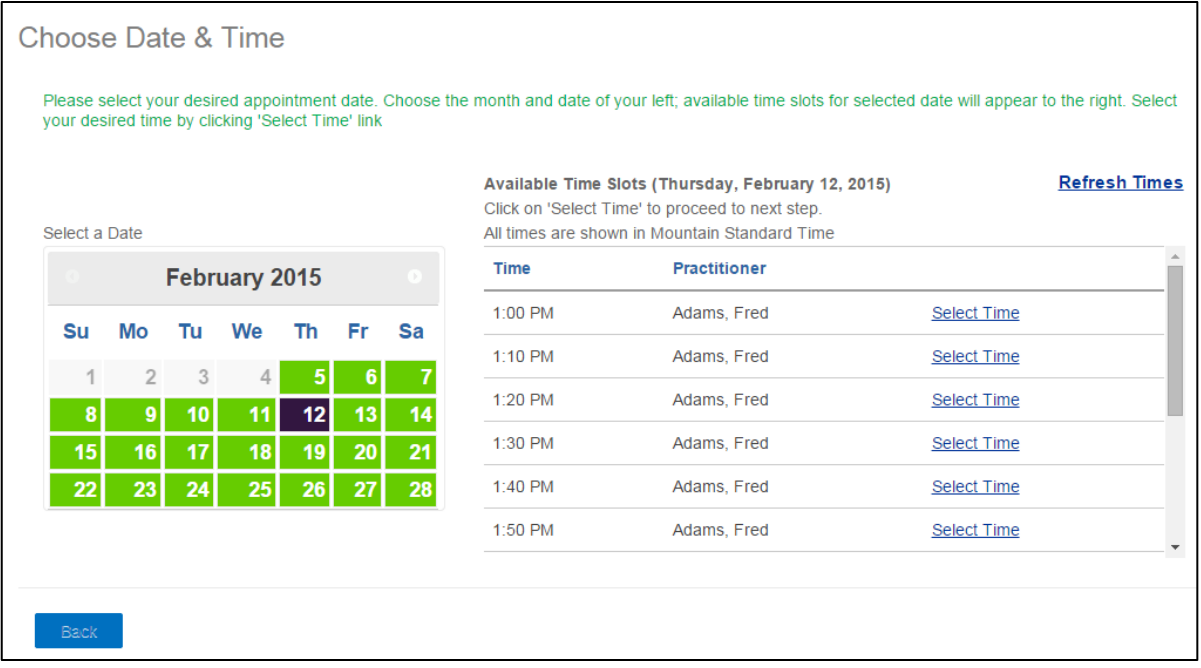

Notes: Dates with at least one available booking time are highlighted on the calendar.

- 8. To the right of the time slot you want, click Select Time. The Portal displays the Confirm Details page.
- 9. Review the details of the appointment.

Make sure you review the clinic's Cancellation Policy. Pay special attention to important details such as cancellation or no-show charges.

- 10. In the Are there any other details you wish to specify for this appointment? Field, enter any additional appointment notes.
- 11. By default, the EMR sends you a confirmation email with your appointment details. If you do not want to receive an email, clear the Send Email of this Appointment to my Email Account check box.

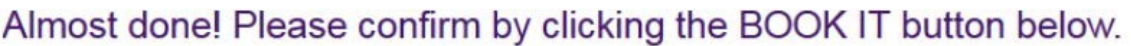

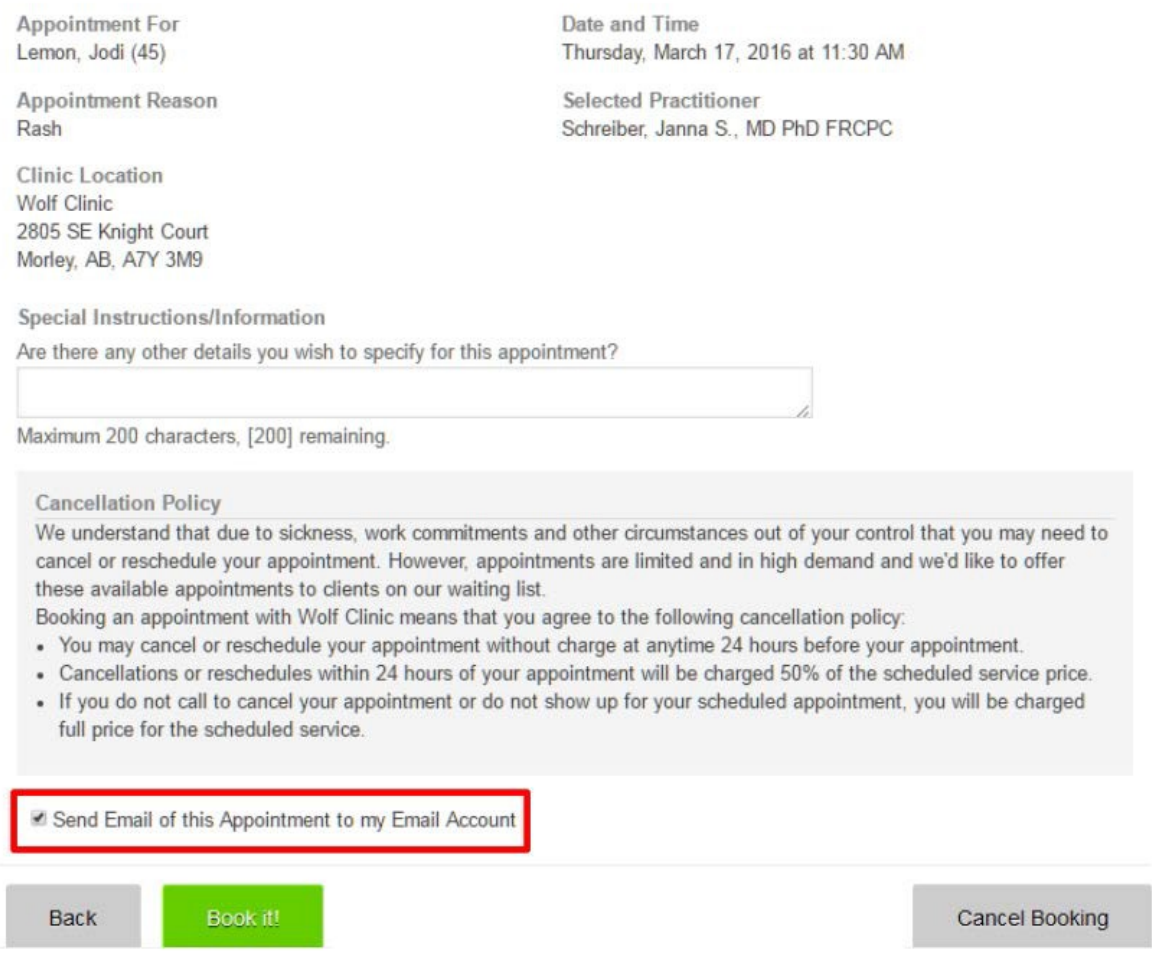

- 12. Click Book It! The Patient Portal:
	- Sends you a confirmation email containing your appointment details (unless you opted out of receiving an email).
	- Displays the Appointment Booked page.

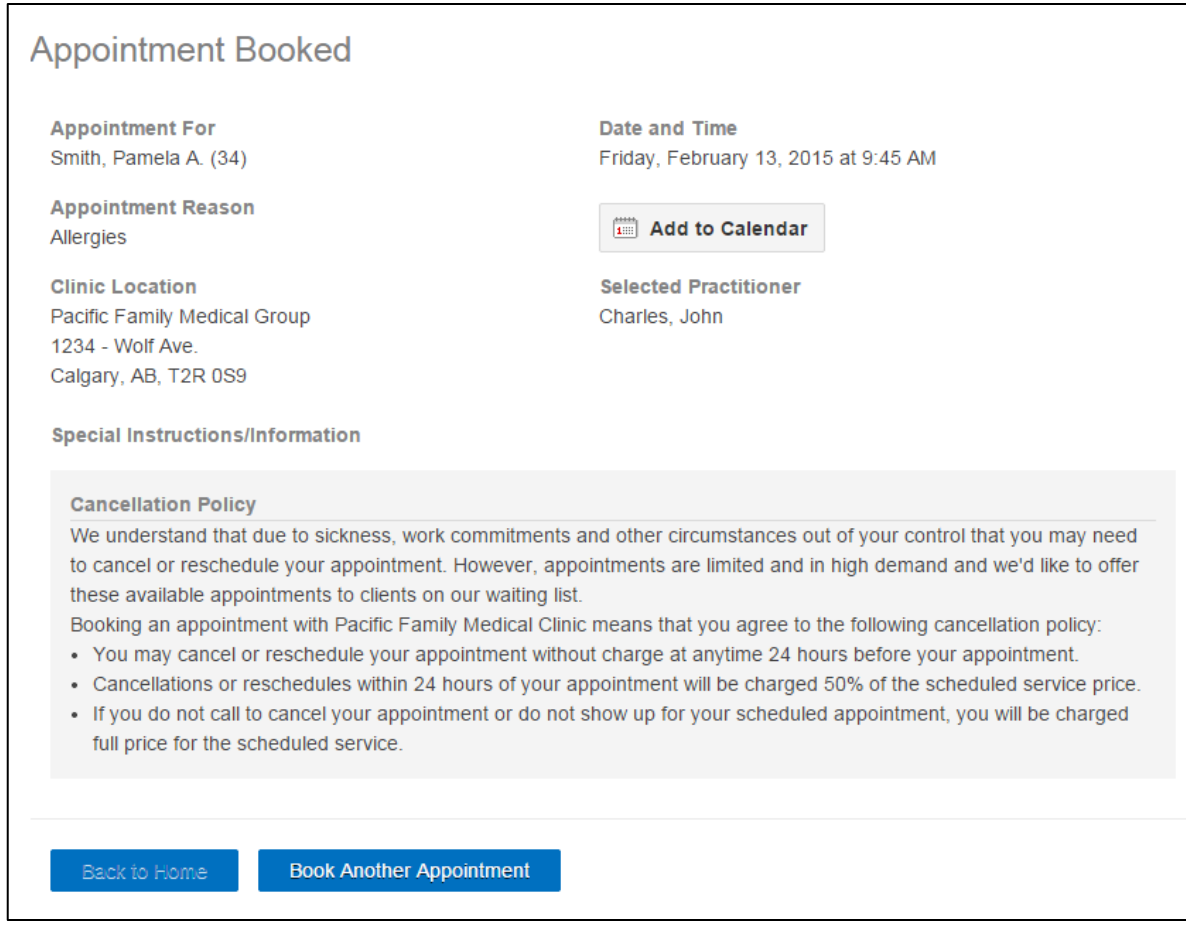

13. To add the appointment to your email calendar, click Add to Calendar.

Add to Calendar is compatible with most of the commonly used calendar applications, including Google calendar, Outlook, yahoo, Hotmail, and iCal (Mac).

14. To book another appointment, click Book Another Appointment.

## <span id="page-21-0"></span>Canceling appointments

In the Patient Portal, you can view a list of your upcoming appointments. From your upcoming appointment list, you can choose to cancel an appointment.

#### **To cancel an appointment:**

1. At the top of the Patient Portal page, click the Upcoming Appointments tab.

If you are canceling an appointment for a patient other than yourself, you must first change to that patient's profile: Click the Health information tab and then, in the Available Profiles list, select the patient.

2. To the right of the appointment, click Cancel. The Patient Portal displays the Cancel Appointment page.

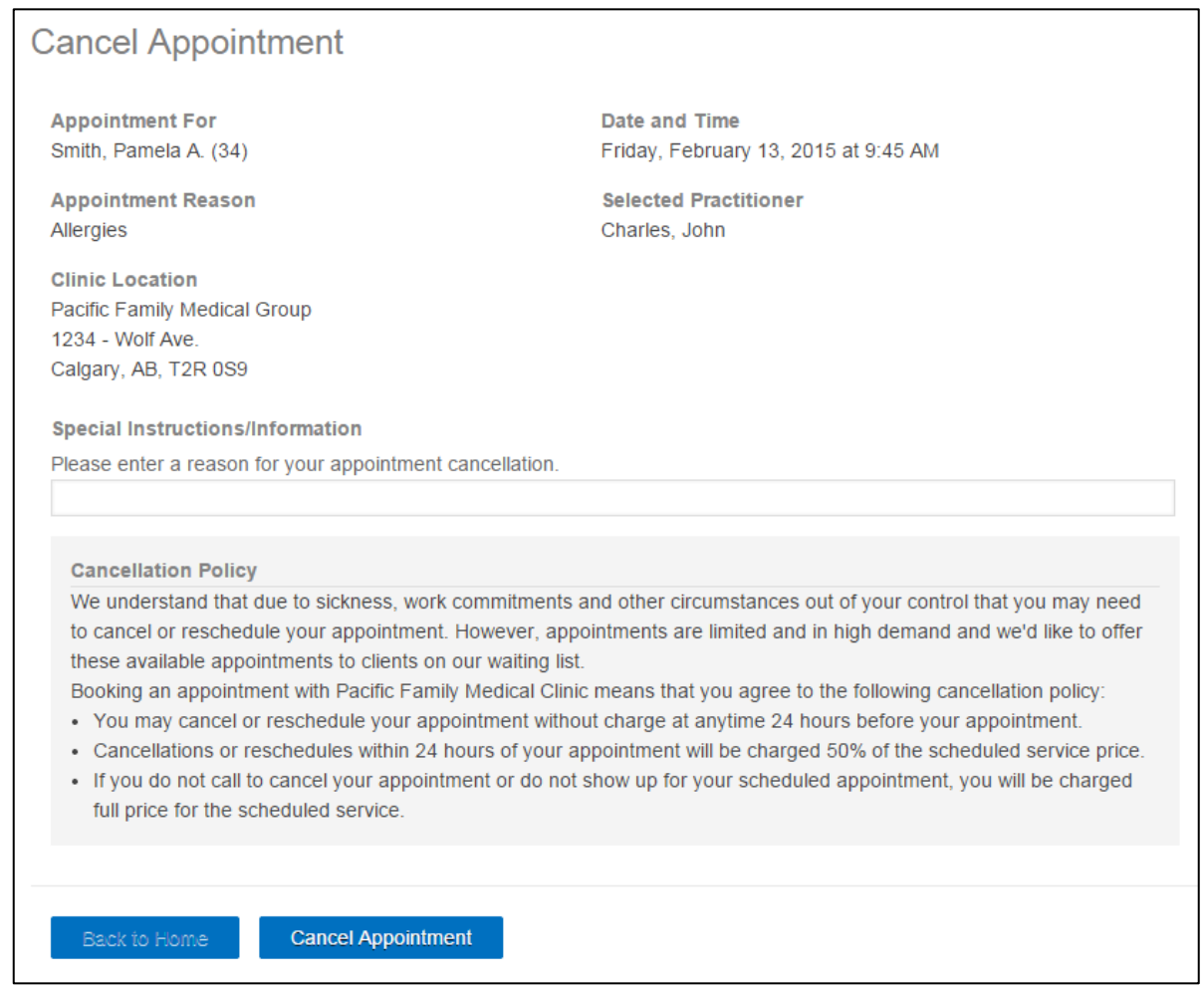

- 3. Review the details of the appointment you are canceling.
- 4. In the Special Instructions/Information area, enter your reason for canceling the appointment.
- 5. Click Cancel Appointment. The Portal displays a dialog box with the following prompt: "This action will cancel your appointment. Do you want to continue?"

Ensure you review the clinic's Cancellation Policy. Pay special attention to important details such as cancellation or no-show charges.

6. Click Continue.

## <span id="page-23-0"></span>Sending and receiving messages

Clinic providers and staff can send you personalized messages via the Patient Portal. When you receive a message, you are notified by email. The email does not contain the message itself, instead the email prompts you to log in to the Patient Portal to view the message.

Depending on the clinic's processes, you may also be able to send a limited number of non-urgent messages to the clinic via the Patient Portal. If you are restricted to a certain number of messages, the Patient Portal indicates how many you can send over a defined period of time. Once you reach your maximum allowed messages, you are unable to create a new message until the next time period.

For urgent matters, always contact the clinic by phone.

### <span id="page-23-1"></span>Viewing messages

To view a Patient Portal message:

- 1. Log into the Patient Portal: In the message notification email, click the link provided.
- 2. On the Patient Portal home page, click the Messages  $(\#)$  tab (where  $\#$  = the number of messages you have). The Patient Portal displays a list of your messages.

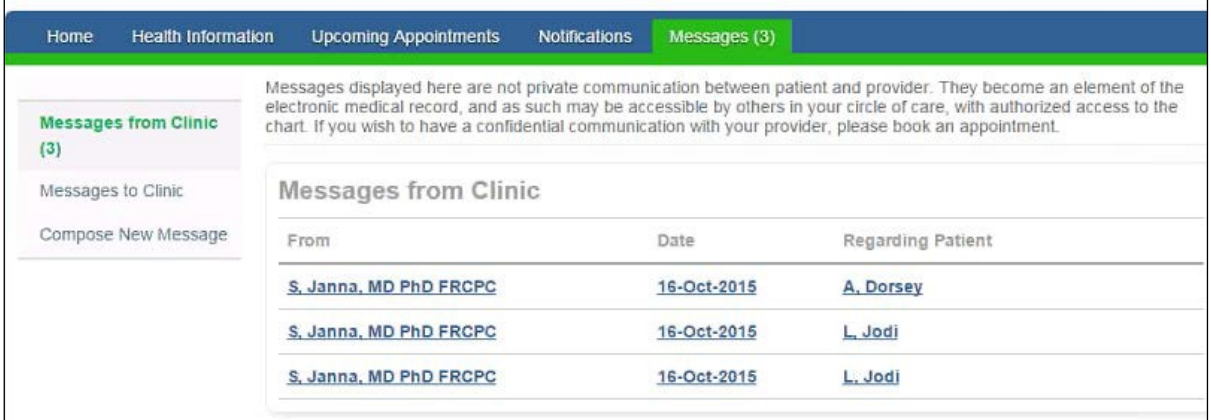

- 3. In the list of messages, click the message you want to view. The Patient Portal displays the message contents, including:
	- Who sent the message
	- The date the message was sent

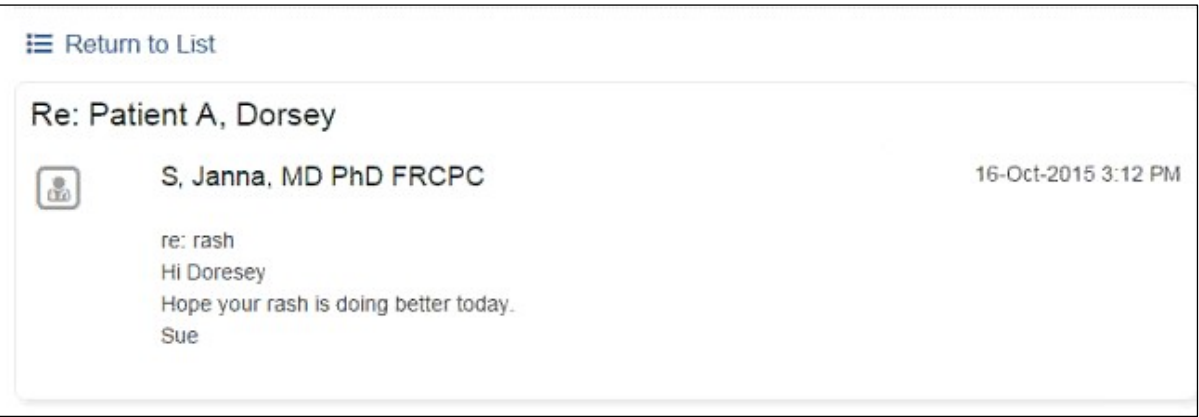

<span id="page-24-0"></span>The clinic's EMR indicates that you have viewed the message. There may also be a Reply button if the sender requested you to reply through the portal.

### Sending messages

#### **To send a message:**

- 1. At the top of the Patient Portal page, click the Messages tab. The Patient Portal displays a list of your messages from the clinic.
- 2. In the left pane, click Compose New Message. The Patient Portal displays the Compose New Message area, with a note at the top indicating how many messages you can send.

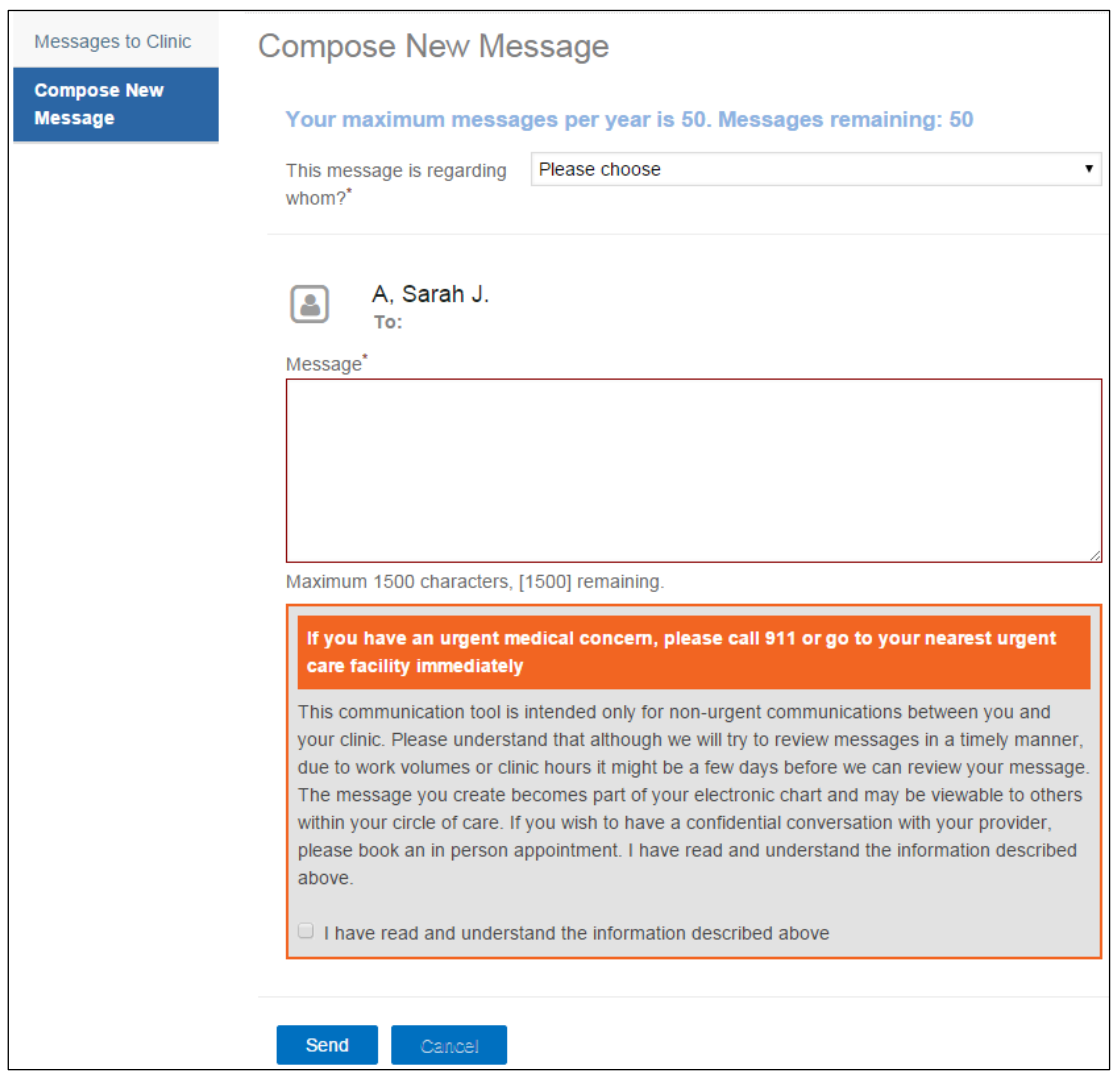

- 3. In the This message is regarding whom? Drop-down list, select your provider.
- 4. In the Message area, enter your message.
- 5. Read the information displayed in the orange dialog area, and then select the I have read and understand the information described above check box.
- 6. Click Send.

# <span id="page-26-0"></span>Managing your Patient Portal account

Through the Your Account page of the Patient Portal, you can manage some aspects of your Patient Portal account settings, including your:

- Password
- Password recover security questions<br>Account status
- 

### <span id="page-26-1"></span>Changing your password

#### **To change your password:**

1. On the top right on any page of the Patient Portal, click Your Account. The Portal displays the Your Account Page.

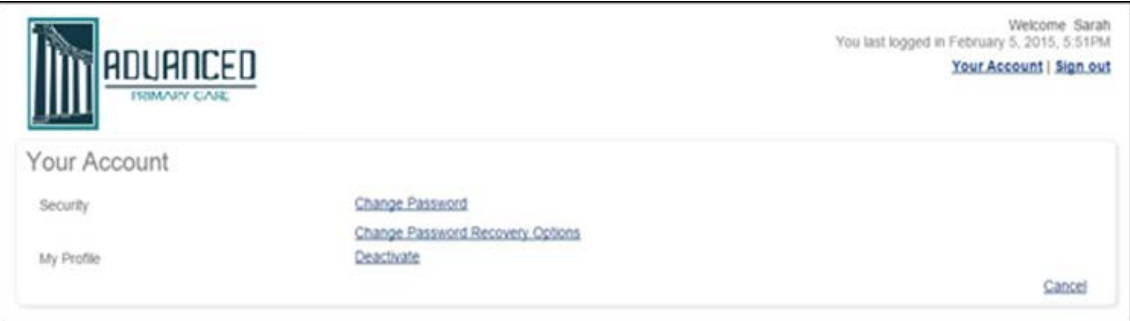

2. In the Security area, click Change Password. The Portal displays the Change Password page.

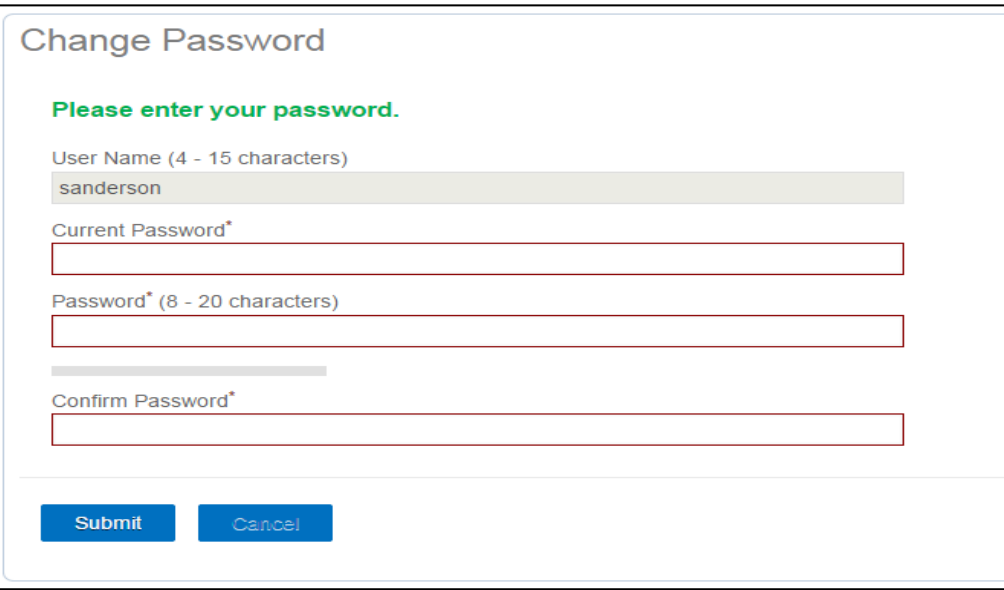

- 3. In the Current Password field, enter your current password.
- 4. In the Password field, enter your new password.

Tip: The Patient Portal does not accept your password if it is not deemed strong enough. Use the following guidelines to strengthen your password:

Use 8 - 20 characters.

Use random capital letters in the middle of the password.

Include numbers and/or special characters.

- 5. In the Confirm Password field, re-enter your new password.
- 6. Click Submit.

### <span id="page-27-0"></span>Changing your password recovery options

If you forget your password, you can answer a series of pre-configured questions to reset your password and regain access to your account. You can modify these password recovery questions at any time.

### **To change your password recovery options:**

- 1. On the top right of the Patient Portal, click Your Account. The Portal displays the Your Account Page.
- 2. In the Security area, click Change Password Recovery Options. The Portal displays the Password Recovery Options page.

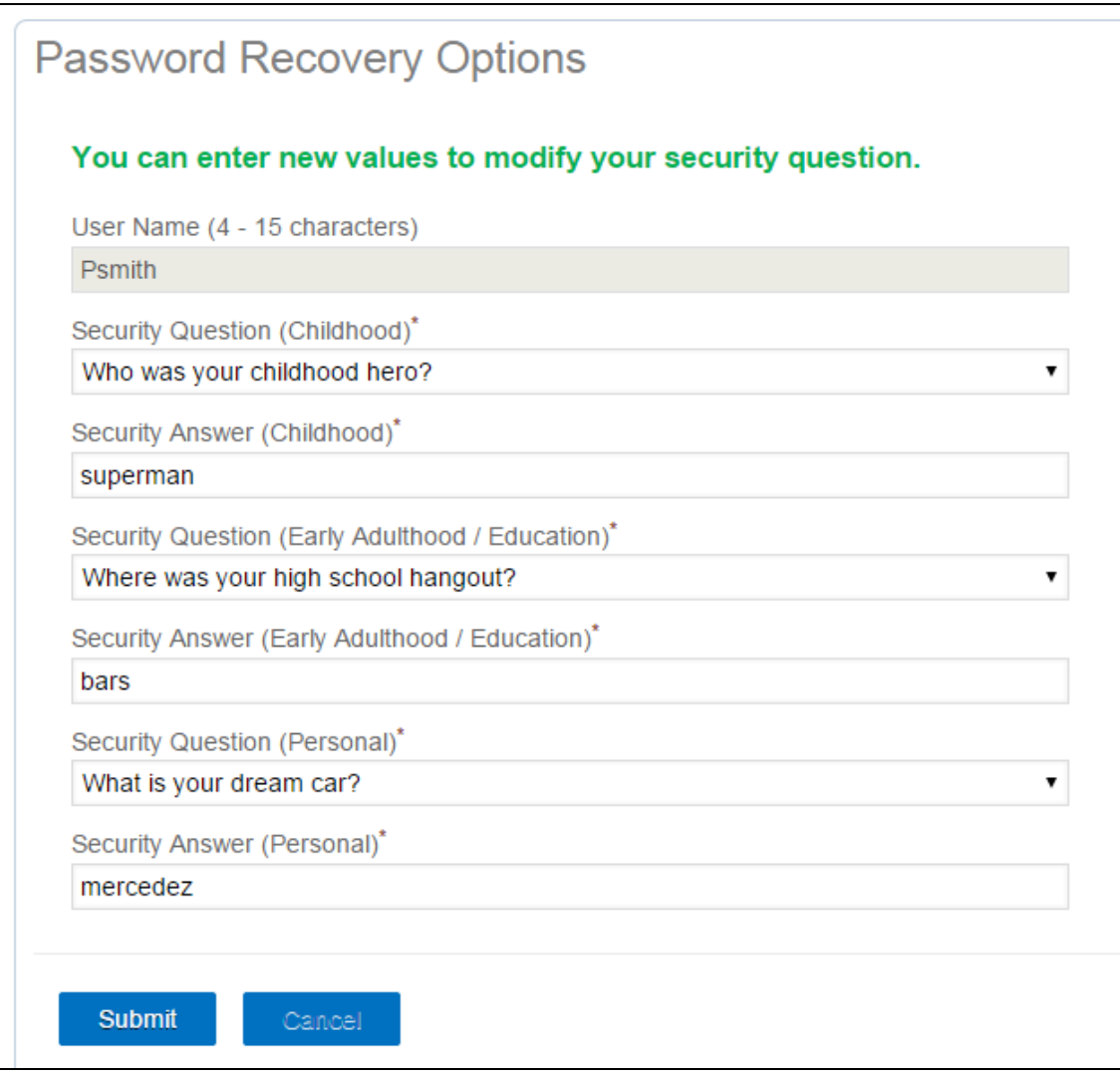

- 3. To choose a new security question: In one of the Security Question drop-down lists, click a question.
- 4. In the Security Answer field below the Security Question, enter the answer to the question.
- <span id="page-28-0"></span>5. When you finish, click Submit.

### Deactivating your Account

If you leave the clinic, or if you want to stop online access to your health information for any reason, you can deactivate your Patient Portal account at any time. In deactivating your account, you delete your portal credentials only. All of your patient data remains on the clinic's system.

#### **To deactivate your Patient Portal account:**

- 1. On the top right of the Patient Portal, click Your Account. The Portal displays the Your Account Page.
- 2. In the My Profile area, click Deactivate. The Portal displays the Deactivate Your Account page, prompting you to confirm that you want to deactivate your account.

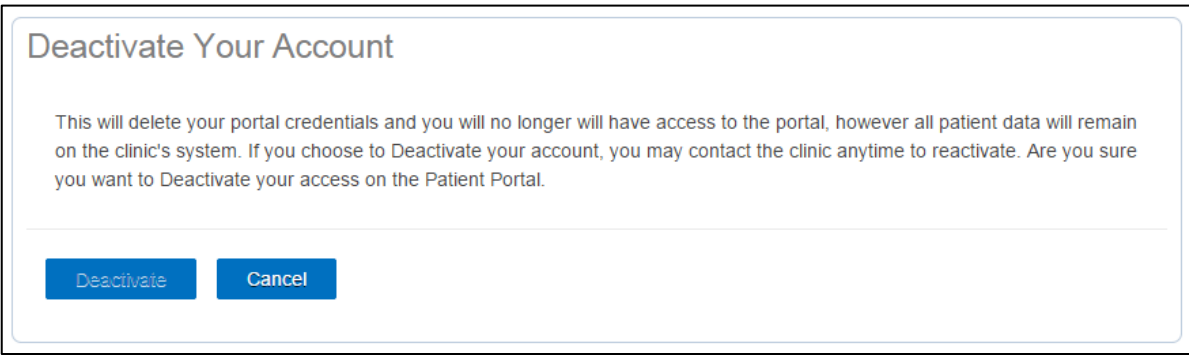

3. Click Deactivate.

Reactivating your account:

If you later change your mind and want access to your health information again, contact the clinic to reactivate your Patient Portal account.